## タブレットパソコンの家庭での Wi-Fi 接続方法

阿波市立学校

①電源を長押しする。(2~3秒押して離す)

※マウスはついていませんので,ご家庭の有線マウスを 接続して使っていただいてかまいません。 ※マウスがない場合は,下の写真のタッチパッドと呼ばれ る部分で矢印の移動やクリックができます。 【タッチパッドを使う場合】

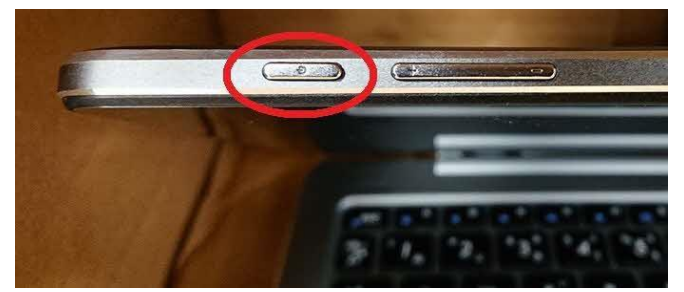

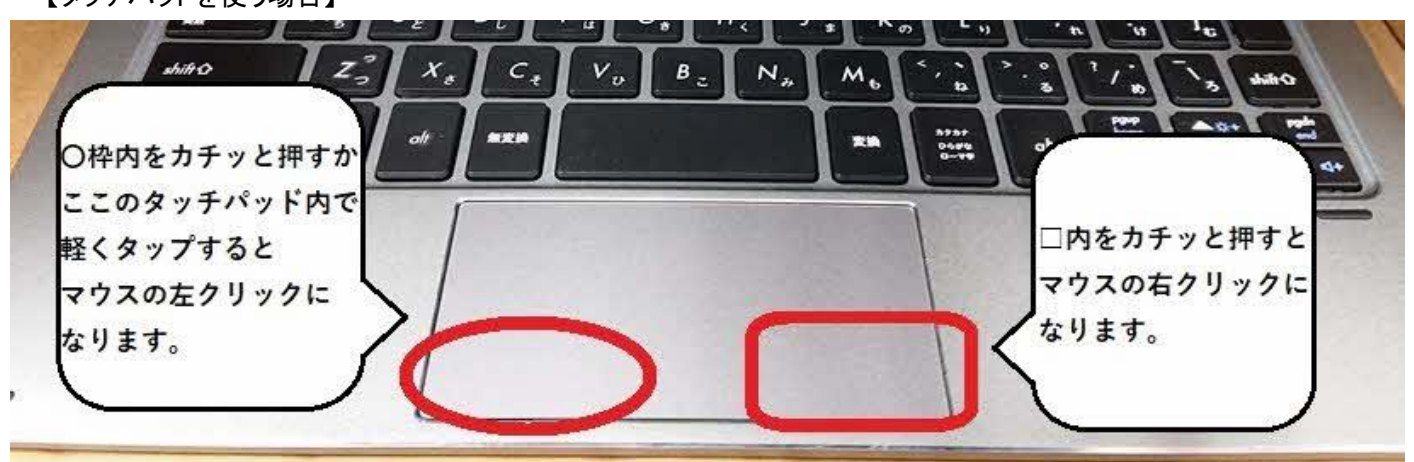

※この接続方法内に書かれている「クリック」は,左クリックのことを差しています。 ※「ダブルクリック」は左クリックを素早く2回することです。 ※ふたを開いたら景色の画面になる場合(スリープモード)は,電源ボタンを長押しする必要がなくなります。

②景色の画面が現れるのでクリックし, パスワード入

力画面にして学校から配布されているパスワード

を入力する。

※パスワードは,お子様が学校で使用しています。

③画面右下にある丸の中に線が入ったマーク

をクリックする。

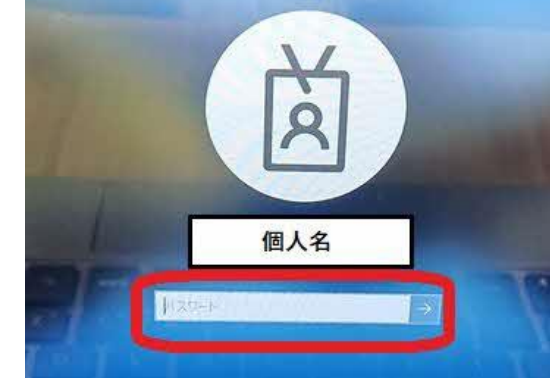

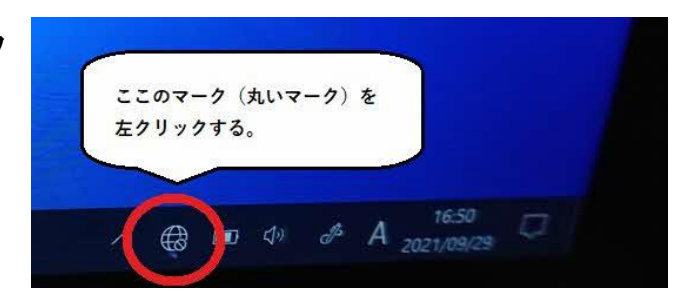

る。「自動的に接続」をクリックしてチェックを 入れたら,「接続」をクリックする。 ※「自動的に接続」にチェックを入れることで、次回の持ち帰 りの際に,これらの設定を省略することができます。 ※家庭の Wi-Fi 名(SSID 名)は,ご家庭のルーターの側面や 底面,説明書等に書かれています。 ⑤Wi-Fi ルーター等に書かれている暗号キー (パスワード)を入力し, 「次へ」をクリック

する。

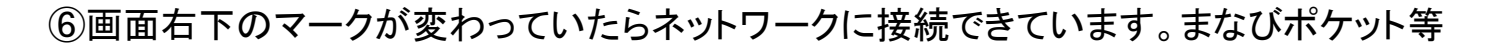

をダブルクリックして学習ページが開けるか確認してください。

※オフラインでもいくつかのアプリ(メタモジ・スクラッチ・ペイント・カメラ等)の使用をすることができます。接続できなか った場合は,学校から出された課題のアプリをお使いください。

⑦使い終わった後は,そのままふたを閉じるとスリープ状態になります。

※学校に持っていくと自動で家庭のネットワークから切断され,学校のネットワークに切り替わります。

④家庭の Wi-Fi 名(SSID 名)を探し,クリックす

キャンセル

 $\frac{a}{\sqrt{a}}$ 

家庭のWi-Fi名 ナユリテイ保護め

ネットワークセキュリティキーの入力

ルーター等に記載のパスワード

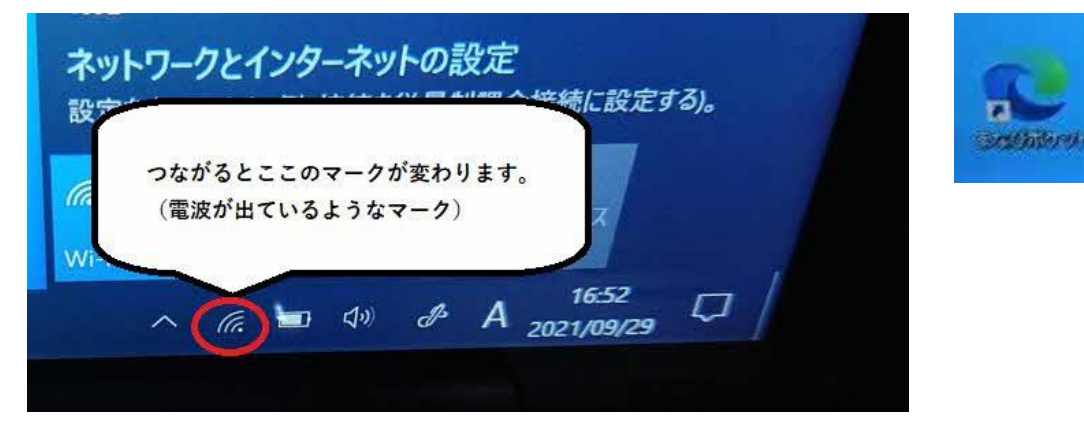

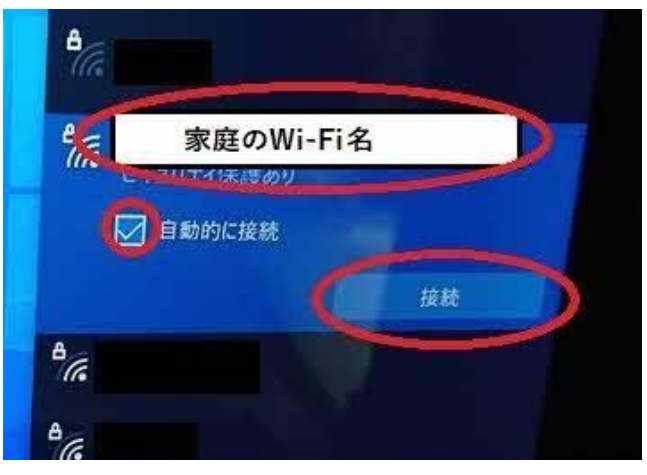